# **Instructional Resource**

# Accessing Teams Recordings in OneDrive

All Teams recordings are saved to Microsoft SharePoint and OneDrive. Depending on if the meeting is part of a channel or not will determine if the recording is housed in SharePoint or OneDrive. This handout will discuss meetings recorded in non-channels such as in chat or a normal meeting scheduled through Outlook.

## Non-Channel: Accessing the Recordings in OneDrive

If you record a meeting that is **not** part of a channel (i.e. course or group), the recordings will be stored in the chat and in the recorder's OneDrive.

- 1. Click **Chat** in the Microsoft Teams app.
- 2. Navigate to the chat where the meeting occurred.
- 3. Click the three dots next to the recording.
- 4. Click Open in OneDrive.

**Note:** The recording will open in a new window in your browser. In this window, you can watch, share, download, or delete the recordings.

|                   | May 3, 2021                                                |                                                                                                    |        |
|-------------------|------------------------------------------------------------|----------------------------------------------------------------------------------------------------|--------|
|                   | 5/3/21 10:31 AM Meeting ended: 1h 1m 40s                   |                                                                                                    | Step 4 |
| ( <sup>25</sup> ) | Attendance report Click here to download attendance report | <ul> <li>⊘ Open in OneDrive </li> <li>Get link</li> <li>(i) Learn more</li> <li>⊘ Penert a problem</li> </ul> |        |
|                   | Today                                                      | Report a problem     Company recording policy                                                                 |        |
| (J                | 10:36 AM Meeting ended: 35m 35s                            | ि Delete                                                                                                    |        |
|                   | Meeting       B     Recorded by: Brown, Tasha       1m 16s |                                                                                                    | Step 3 |

5. To watch the recording, click the play icon.

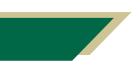

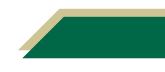

# **Instructional Resource**

### Non-Channel: Sharing the Recording from Within Teams

Complete steps 1 - 4 from the *Non-Channel Accessing the Recordings in OneDrive* section. You would want the recording to be opened in your browser.

1. To share the recording, click the Share button.

| ep 1 | 📕 🖻 Sha     | are 🕑               | Copy link           | ightarrow Download        | 🗎 Delete              | 🗅 Copy to | 🔁 Version history |  |
|------|-------------|---------------------|---------------------|---------------------------|-----------------------|-----------|-------------------|--|
|      |             |                     |                     | -/                        |                       |           |                   |  |
|      | 년 Share 🗣 C | Copy link 🛓 Downloa | d 🔋 Delete 🜓 Copy t | to 🚭 Version history      |                       |           | 1of1 X            |  |
|      |             |                     |                     |                           |                       |           | Microsoft Teams   |  |
|      |             | Test                | Meet                | ing                       |                       |           |                   |  |
|      |             | 2021-05-14          | 2.15:12 UTC         |                           |                       |           |                   |  |
|      |             | Brown, Tas          | ha                  | orgen⊟eda<br>Brown, Tasha | General.              |           |                   |  |
|      | 0:00        |                     |                     |                           | D (1)) 2 <sup>7</sup> |           |                   |  |

- 2. The default sharing option is "*People in University of South Florida with the link can edit*". Click **Copy link**.
- 3. A window with the link will open. Click Copy.

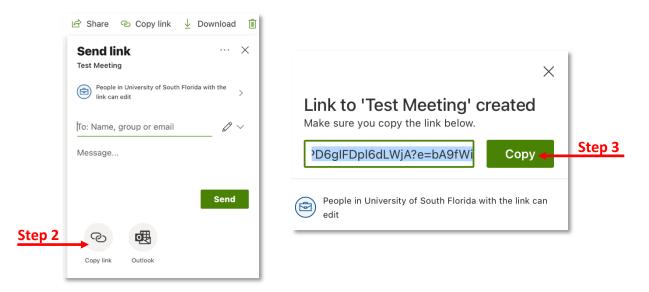

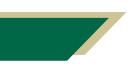

Inspiring Innovation and Excellence in Education <u>Contact EDT by submitting a request</u>

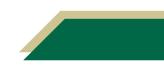

#### Non-Channel: Sharing the Recording from Within OneDrive

This section will provide instructions on how to view all recordings in OneDrive.

- 1. Open your Internet browser.
- 2. Access <u>https://usfedu-my.sharepoint.com/</u>.

**Note:** All of your files you have stored on OneDrive will be displayed. If you do not see your files, click My Files from the left-hand menu.

3. Click Recordings.

Note: All of your recordings that are **not** part of a channel will be located here.

#### FAQs

#### What if I do not see my recordings in OneDrive?

If you do not see a recording, there could be two reasons.

First, you could have recorded the meeting in a channel. If so, follow the instructions in the Accessing Teams Recordings in SharePoint handout as your recordings may were part of a channel/class/group.

The second reason is that you may not were the individual who clicked the *Start recording* button in the meeting. The recordings are saved in the individual who clicked the button OneDrive. If you did not click this button, check with that individual.

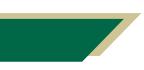

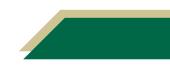